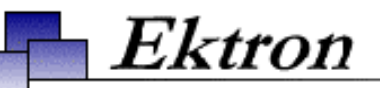

# **Ektron® eWebWP Developer's Reference Guide**

**Release 1.2, Revision 1**

Ektron® Inc. 5 Northern Blvd., Suite 6 Amherst, NH 03031 Tel: +1 603-594-0249 Fax: +1 603-594-0258 Email: sales@ektron.com <http://www.ektron.com>

Copyright 2003 Ektron®, Inc. All rights reserved.

EKTRON is a registered trademark of Ektron, Inc.

Release 1.2, Revision 1, January, 2003

#### **EKTRON, INC. SOFTWARE LICENSE AGREEMENT**

#### \*\* READ THIS BEFORE LOADING SOFTWARE\*\*

YOUR RIGHT TO USE THE PRODUCT DELIVERED IS SUBJECT TO THE TERMS AND CONDITIONS SET OUT IN THIS LICENSE AGREEMENT. USING THIS PRODUCT SIGNIFIES YOUR AGREEMENT TO THESE TERMS. IF YOU DO NOT AGREE TO THIS SOFTWARE LICENSE AGREEMENT, DO NOT DOWNLOAD.

CUSTOMER should carefully read the following terms and conditions before using the software program(s) contained herein (the "Software"). Downloading and/or using the Software or copying the Software onto CUSTOMER'S computer hard drive indicates CUSTOMER'S acceptance of these terms and conditions. If CUSTOMER does not agree with the terms of this agreement, CUSTOMER should not download.

Ektron, Inc. ("Ektron") grants, and the CUSTOMER accepts, a nontransferable and nonexclusive License to use the Software on the following terms and conditions:

1. Right to use: The Software is licensed for use only in delivered code form. Each copy of the Software is licensed for use only on a single URL. Each license is valid for the number of seats listed below (the "Basic Package"). Any use of the Software beyond the number of authorized seats contained in the Basic Package without paying additional license fees as provided herein shall cause this license to terminate. Should CUSTOMER wish to add seats beyond the seats licensed in the Basic Package, the CUSTOMER may add seats on a block basis at the then current price for additional seats (see product pages for current price). The Basic Packages are as follows:

Ektron eMPower for ColdFusion -- Licensed for ten seats (10 named users) per URL.

Ektron CMS100 — Licensed for ten seats (10 named users) per URL.

Ektron CMS200 — Licensed for ten seats (10 named users) per URL.

Ektron CMS300 — Licensed for ten seats (10 named users) per URL.

Ektron eWebEditPro — Licensed for ten seats (10 named users) per URL.

Ektron eWebEditPro+XML — Licensed for ten seats (10 named users) per URL.

Ektron eWebWP — Licensed for unlimited seats per URL.

For purposes of this section, the term "seat" shall mean an individual user provided access to the capabilities of the Software.

The CUSTOMER may not modify, alter, reverse engineer, disassemble, or decompile the Software. This software product is licensed, not sold.

2. Duration: This License shall continue so long as CUSTOMER uses the Software in compliance with this License. Should CUSTOMER breach any of its obligations hereunder, CUSTOMER agrees to return all copies of the Software and this License upon notification and demand by Ektron.

3. Copyright: The Software (including any images, "applets," photographs, animations, video, audio, music and text incorporated into the Software) as well as any accompanying written materials (the "Documentation") is owned by Ektron or its suppliers, is protected by United States copyright laws and international treaties, and contains confidential information and trade secrets. CUSTOMER agrees to protect the confidentiality of the Software and Documentation. CUSTOMER agrees that it will not provide a copy of this Software or Documentation nor divulge any proprietary information of Ektron to any person, other than its employees, without the prior consent of Ektron; CUSTOMER shall use its best efforts to see that any user of the Software licensed hereunder complies with this license.

4. Limited Warranty: Ektron warrants solely that the medium upon which the Software is delivered will be free from defects in material and workmanship under normal, proper and intended usage for a period of three (3) months from the date of receipt. Ektron does not warrant the use of the Software will be uninterrupted or error free, nor that program errors will be corrected. This limited warranty shall not apply to any error or failure resulting from (i) machine error, (ii) Customer's failure to follow operating instructions, (iii) negligence or accident, or (iv) modifications to the Software by any person or entity other than Company. In the event of a breach of warranty, Customer's sole and exclusive remedy, is repair of all or any portion of the Software. If such remedy fails of its essential purpose, Customer's sole remedy and Ektron's maximum liability shall be a refund of the paid purchase price for the defective Products only. This limited warranty is only valid if Ektron receives written notice of breach of warranty within thirty days after the warranty period expires.

5. Limitation of Warranties and Liability: THE SOFTWARE AND DOCUMENTATION ARE SOLD "AS IS" AND WITHOUT ANY WARRANTIES AS TO THE PERFORMANCE, MERCHANTIBILITY, DESIGN, OR OPERATION OF THE SOFTWARE. NO WARRANTY OF FITNESS FOR A PARTICULAR PURPOSE IS OFFERED. EXCEPT AS DESCRIBED IN SECTION 4, ALL WARRANTIES EXPRESS AND IMPLIED ARE HEREBY DISCLAIMED.

NEITHER COMPANY NOR ITS SUPPLIERS SHALL BE LIABLE FOR ANY LOSS OF PROFITS, LOSS OF BUSINESS OR GOODWILL, LOSS OF DATA OR USE OF DATA, INTERRUPTION OF BUSINESS NOR FOR ANY OTHER INDIRECT, SPECIAL, INCIDENTAL, OR CONSEQUENTIAL DAMAGES OF ANY KIND UNDER OR ARISING OUT OF, OR IN ANY RELATED TO THIS AGREEMENT, HOWEVER, CAUSED, WHETHER FOR BREACH OF WARRANTY, BREACH OR REPUDIATION OF CONTRACT, TORT, NEGLIGENCE, OR OTHERWISE, EVEN IF COMPANY OR ITS REPRESENTATIVES HAVE BEEN ADVISED OF THE POSSIBILITY OF SUCH LOSS.

6. Miscellaneous: This License Agreement, the License granted hereunder, and the Software may not be assigned or in any way transferred without the prior written consent of Ektron. This Agreement and its performance and all claims arising from the relationship between the parties contemplated herein shall be governed by, construed and enforced in accordance with the laws of the State of New Hampshire without regard to conflict of laws principles thereof. The parties agree that any action brought in connection with this Agreement shall be maintained only in a court of competent subject matter jurisdiction located in the State of New Hampshire or in any court to which appeal therefrom may be taken. The parties hereby consent to the exclusive personal jurisdiction of such courts in the State of New Hampshire for all such purposes.. The United Nations Convention on Contracts for the International Sale of Goods is specifically excluded from governing this License. If any provision of this License is to be held unenforceable, such holding will not affect the validity of the other provisions hereof. Failure of a party to enforce any provision of this Agreement shall not constitute or be construed as a waiver of such provision or of the right to enforce such provision.

If you fail to comply with any term of this License, YOUR LICENSE IS AUTOMATICALLYTERMINATED. This License represents the entire understanding between the parties with respect to its subject matter. YOU ACKNOWLEDGE THAT YOU HAVE READ THIS AGREEMENT, THAT YOU UNDERSTAND THIS AGREEMENT, AND UNDERSTAND THAT BY CONTINUING THE INSTALLATION OF THE SOFTWARE, BY LOADING OR RUNNING THE SOFTWARE, OR BY PLACING OR COPYING THE SOFTWARE ONTO YOUR COMPUTER HARD DRIVE, YOU AGREE TO BE BOUND BY THIS AGREEMENT'S TERMS AND CONDITIONS. YOU FURTHER AGREE THAT, EXCEPT FOR WRITTEN SEPARATE AGREEMENTS BETWEEN EKTRON AND YOU, THIS AGREEMENT IS A COMPLETE AND EXCLUSIVE STATEMENT OF THE RIGHTS AND LIABILITIES OF THE PARTIES.

Copyright 1999 - 2003 Ektron, Inc. All rights reserved.

LA10031, Revision 1.4

©Copyright 2003 Ektron, Inc. www.ektron.com

# **Customizing eWebWP**

This chapter explains the following features that allow you to customize **eWebWP**.

- **•** [Input/output mode](#page-4-0)
- **•** [Internal/external filtering](#page-5-0)
- **•** [XHTML filtering](#page-6-0)
- **•** [Disabling the image, hyperlink, and remove hyperlink icons](#page-6-1)
- **•** [Customizing the Save icon](#page-7-0)
- **•** [Customizing the onSubmit function](#page-8-0)
- **•** [Presetting font face, size and color](#page-8-1)
- **•** [Style sheet support](#page-10-0)
- **•** [Defining frequently used images and hyperlinks](#page-11-0)
- **•** [Implementing eWebWP as a Popup Editor](#page-12-0)

### <span id="page-4-0"></span>Input/Output Mode

**eWebWP** has various modes for getting content in and out of the editor. The mode is passed in the FlashVars line of the object or page's embed tag. The mode is a three character mnemonic, for example:

<param name="FlashVars" value="mode=SGN">

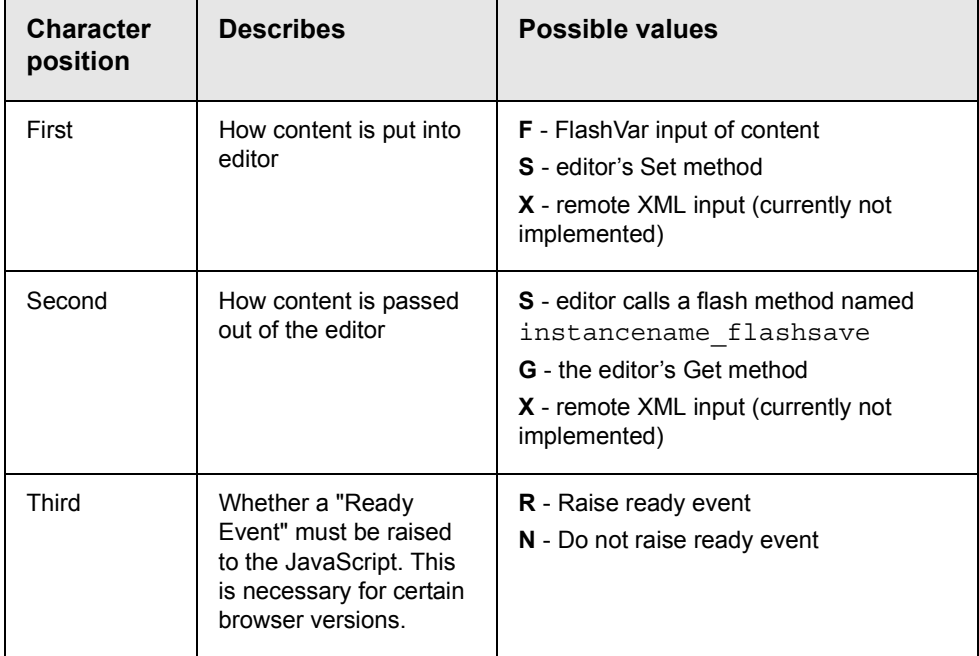

# <span id="page-5-0"></span>Internal/External Filtering

Filtering is performed when content is inserted into and extracted from the editor. **eWebWP** uses the Flash TextFormat object, which has an internal, HTML-based format that is not true HTML. For this reason, content must be converted between the two versions of HTML.

**NOTE** The TextFormat object discards tags that it does not understand.

The filtering can take place within or outside the editor. As a standalone application, filtering is done *internally*.

If the JavaScript API is implemented, the default filtering is *external*.

**NOTE** You can enhance performance by filtering content externally within the JavaScript API script pages.

If you want to change the default filtering mode, use the "FlashVars" line of the object or place one of these statements before the **eWebWP** create statement.

```
eWebWP.parameters.filtering = "I";
```
or

```
eWebWP.parameters.filtering = "E";
```
# <span id="page-6-0"></span>XHTML Filtering

Ektron **eWebWP** can output either HTML or XHTML content. The default value is HTML.

To output XHTML content, place the following statement before the **eWebWP** create statement.

eWebWP.parameters.asXHTML = true;

As you can see, XHTML content is produced when asXHTML is set to true.

#### <span id="page-6-1"></span>Disabling Icons

You can customize **eWebWP**'s toolbar by disabling the image ( ),

hyperlink ( $\bullet$ ), and remove hyperlink ( $\bullet$ ) buttons.

To disable one or more icons, include the following JavaScript statement *after* the ewebwp.js include statement and *before* the editor create statement.

```
eWebWP.parameters.disableIcons = "icons being disabled";
```
For example:

eWebWP.parameters.disableIcons = "image,hyperlink,removelink";

Here is a complete example in which the image and remove hyperlink buttons are disabled.

// ewebwp.js include statement <script language="JavaScript1.2" src="ewebwp.js"></script>

```
<script language="JavaScript1.2" type="text/javascript">
< ! – – \hspace{0.05cm}eWebWP.parameters.disableIcons = "image, removelink";
     // editor create statement
eWebWP.create("MyContent1", 550, 400);
//-->
</script>
```
### <span id="page-7-0"></span>Customizing the Save Icon

...

Ektron **eWebWP** has three icons that can appear on the button that a user clicks to submit editor content. For example, if you are using the editor for web mail, you can display a "send" icon on the button.

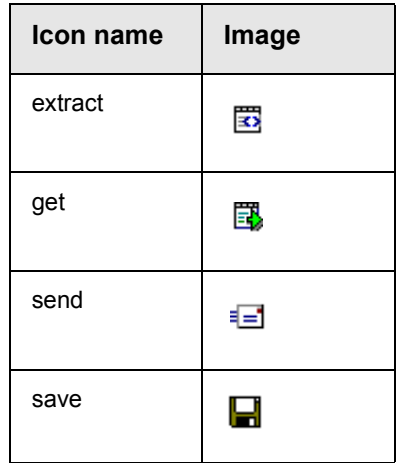

#### **NOTE** The tool tip text is the same, regardless of the image.

The default icon is "save" (illustrated above). To use a different icon, place the following JavaScript before the **eWebWP** create statement: eWebWP.parameters.customSaveIcon = "*icon name*";

For example,

```
<script language="JavaScript1.2" type="text/javascript">
eWebWP.parameters.customSaveIcon = "get";
eWebWP.create("MyContent1", 550, 400);
</script>
```
### <span id="page-8-0"></span>Custom Onsubmit Function

You can customize the onSubmit function that is used to save editor content. All editors have an instance onsubmit function named [editor's name] onsubmit(). For example, if the editor's name is MyContent1, its onsubmit function is MyContent1\_onsubmit().

To overwrite the function, create a customized JavaScript onSubmit function after the **eWebWP** create statement.

By default, the editor onsubmit returns  $true$  when a form is submitted.

For example:

```
<input type="hidden" name="MyContent1" value="">
<script language="JavaScript1.2" type="text/javascript">
<! - -
     //eWebWP create statement
     eWebWP.create("MyContent1", 550, 400);
     // customized onSubmit function
     function MyContent1_onsubmit()
            {
            alert("form submits now");
           return true;
            }
 //-->
  </script>
```
# <span id="page-8-1"></span>Presetting Font Attributes

A font tag is determined by three attributes: face, size and color. **eWebWP** lets you set preset values for these attributes. If you preset some attribute values but not others, the attributes without presets use the system presets, listed below.

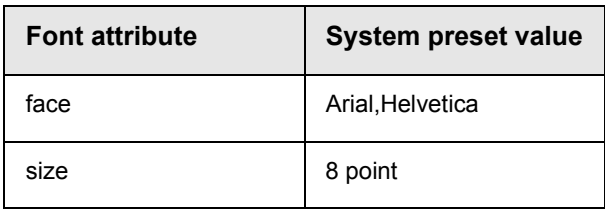

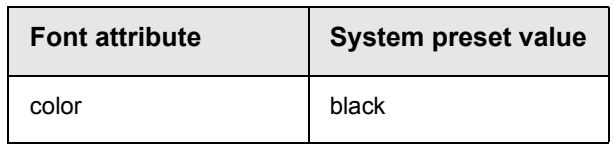

**IMPORTANT!** If you preset one or more font attributes, the font face, size, and color drop-down lists are disabled within the editor.

#### **Setting a Default Font Face**

To preset a font face, decide which of these you want to use:

- **•** Arial,Helvetica
- **•** Charcoal,Arial Black
- **•** Comic Sans MS
- **•** Courier New,Courier
- **•** Geneva,Arial
- **•** Impact,Techno
- **•** Monospace,Courier New
- **•** Skia,Arial
- **•** Symbol
- **•** Times New Roman,Times
- **•** Verdana,Helvetica

Then, place the following statement before the **eWebWP** create statement.

eWebWP.parameters.defaultFontName = "*font styles*";

For example:

```
eWebWP.parameters.defaultFontName = "Impact,Techno";
```
#### **Setting a Default Font Size**

To preset a font size, decide which of these you want to use:

**•** 8pt

- **•** 10pt
- **•** 12pt
- **•** 14pt
- **•** 18pt
- **•** 24pt
- **•** 36pt

Then, place the following statement before the **eWebWP** create statement:

```
eWebWP.parameters.defaultFontSize = "point size";
```
#### For example:

```
eWebWP.parameters.defaultFontSize = "12pt";
```
#### **Setting a Default Font Color**

To preset a font color, provide a valid, browser-supported hexadecimal triplet, such as #00FFFF.

Use the color in the following statement before the **eWebWP** create statement.

eWebWP.parameters.defaultFontColor = "*color*";

For example:

eWebWP.parameters.defaultFontColor = "#00FFFF";

### <span id="page-10-0"></span>Style Sheet Support

To support cascading style sheets, **eWebWP** can produce content that is free of font and style tags. (An example of a font tag is <font color="red">). As a result, you can use a style sheet to determine the look of the content when viewed in a browser.

To enable this option, place the following statement before the **eWebWP** create statement.

eWebWP.parameters.removeFont = true;

If you do, all font and style tags inserted by users are removed from the content when it is saved.

**NOTE** The default value for the removeFont property is **false**.

### <span id="page-11-0"></span>Defining Frequently Used Images and Hyperlinks

If your users will frequently insert a few images or hyperlinks, you can store their locations in an XML file so that they can be easily selected from Image (illustrated below) or Hyperlinks Properties dialog.

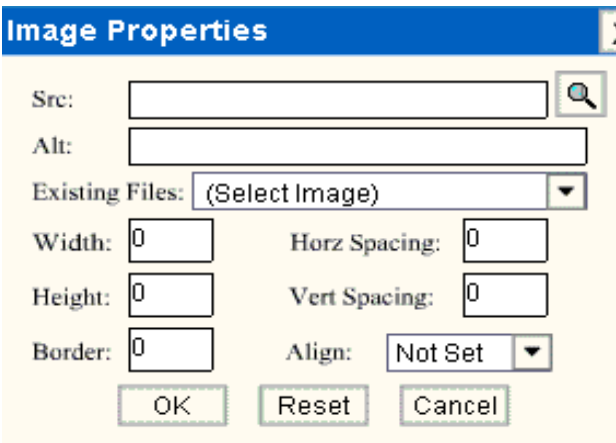

If a user selects an image or hyperlink from the drop-down box, its location and alt text fill the **Src** and **Alt** fields. The user can then complete the rest of the dialog box to insert the image or hyperlink.

**eWebWP** stores image file and hyperlink locations in an optional XML file named fileStored.xml. This file is located in the same folder as the ewebwp.swf file.

If fileStored.xml exists, its information populates the Existing Files drop-down list (on the Image Properties dialog) and the Quick Link drop-down list (on the Hyperlink Properties dialog). The format of the xml file is as follows:

```
<files>
  <imageStored srcURL="[image src]">[image title or alt]</imageStored>
```

```
<linkStored linkURL="[link URL]">[link text]</linkStored>
</files>
```
For the above sample dialog, the XML file would look like this.

```
<files>
```

```
<imageStored srcURL="http://localhost/ewebwp/images/toolbar.gif">toolbar</imageStored>
  <imageStored srcURL="/ewebwp/images/toolbar.gif">toolbar2</imageStored>
</files>
```
### <span id="page-12-0"></span>Implementing eWebWP as a Popup Editor

You can implement Ektron eWebWP as a popup editor, with a text area field and a button.

eWebWP Popup Editor:

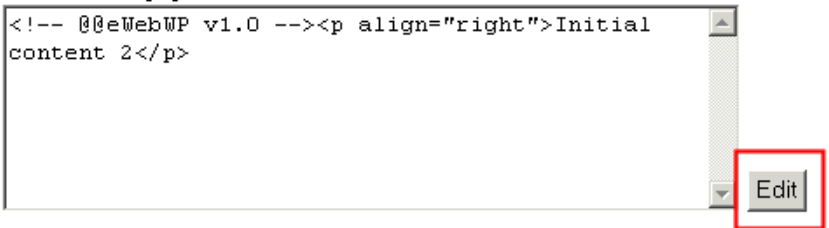

When a user clicks the button, a window pops up with an Ektron **eWebWP** editor. When the user saves the content, the text area in the parent window is updated with the saved content.

To implement Ektron eWebWP as a popup editor, insert an HTML element (such as a text area) with the following JavaScript:

eWebWP.createButton(buttonName, elementName);

- **•** *buttonName* is the name of the HTML button element to create. The button caption is defined as popupButtonCaption in ewebwpmessages.js.
- **•** *elementName* is the HTML element that stores the content. The element name may contain the form name to differentiate elements of the same name in different forms. For example: "frmMain.Content".

Here is a full example of how to insert a popup editor.

<textarea name="TextHTML" rows="7" cols="50"><!-- @@eWebWP v1.2 -->Hello world</textarea>

```
<script language="JavaScript1.2" type="text/javascript">
    eWebWP.createButton("btnEdit", "TextHTML");
</script>
```